## **KGV-Quickstart,**

# **Erste Schritte**

## **1. Allgemeine Einstellungen**

Nach Abschluss der Installation kontrollieren Sie, ob die Vereinsversion installiert wurde und stellen Sie Ihr Bundesland ein. (Reihenfolge f. Klick : rote Pfeile), Eingabe: (grüne Pfeile).

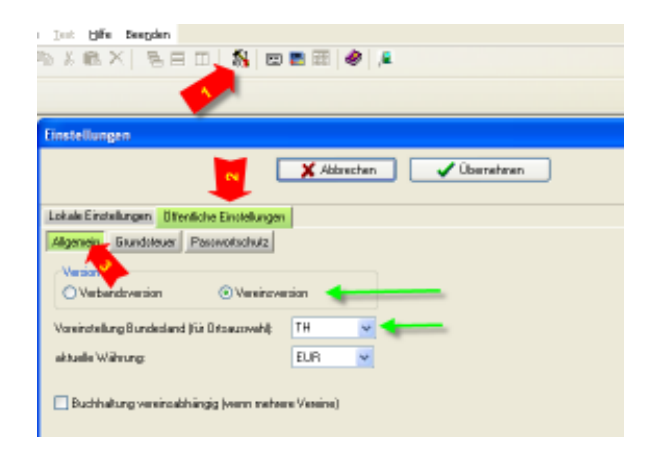

#### **2. Anlegen des Vereins**

. (Reihenfolge f. Klick : rote Pfeile), Eingabe: (grüne Pfeile).

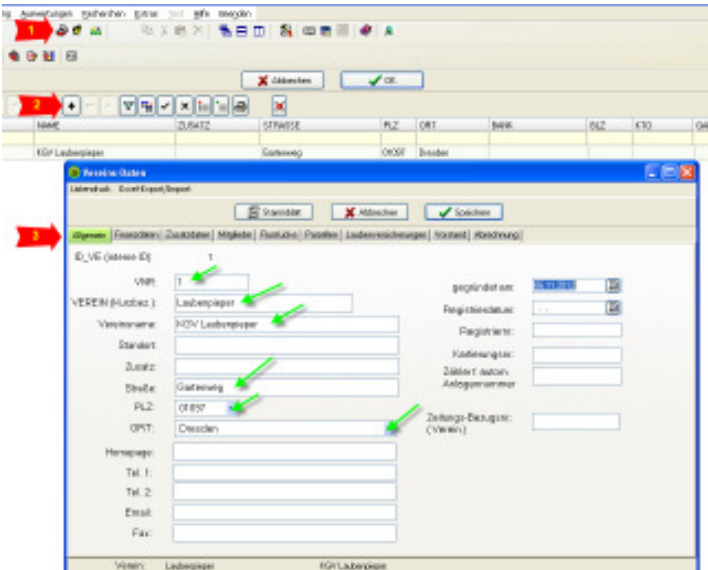

Nachfolgend werden wir zum Verein zugehörige Daten eingeben, wir bleiben deshalb im Vereinsformular.

## **2. Eingabe von Mitgliedern**

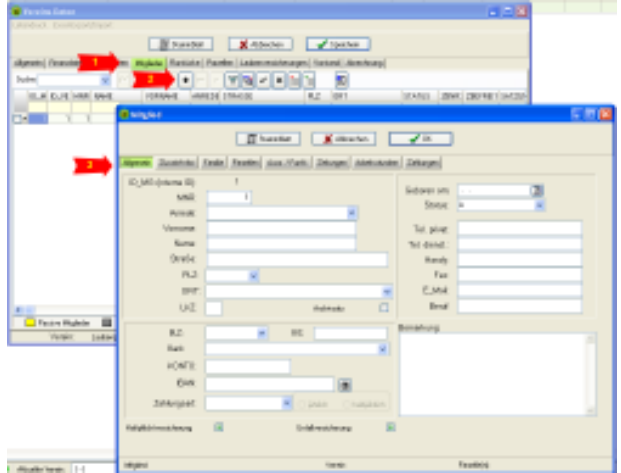

Folgende Minimalangaben reichen erst mal aus:

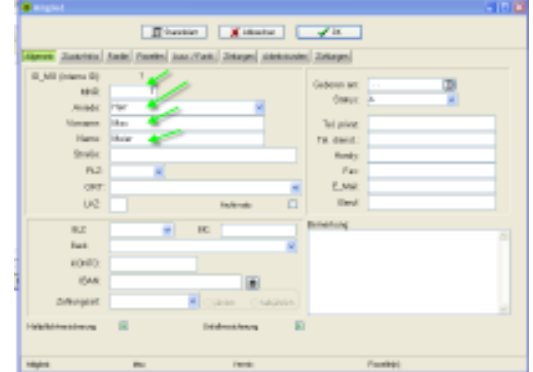

Schließen Sie das Mitgliederformular mit "OK".

Geben Sie bitte noch ein weiteres Mitglied in gleicher Weise ein: Plus-Button (Roter Pfeil 2 ) und dann die Mitgliederdaten ins Formular eintragen, Abschließen mit OK.

Als Ergebnis sollten Sie eine Tabelle mit zwei Mitgliedern sehen.

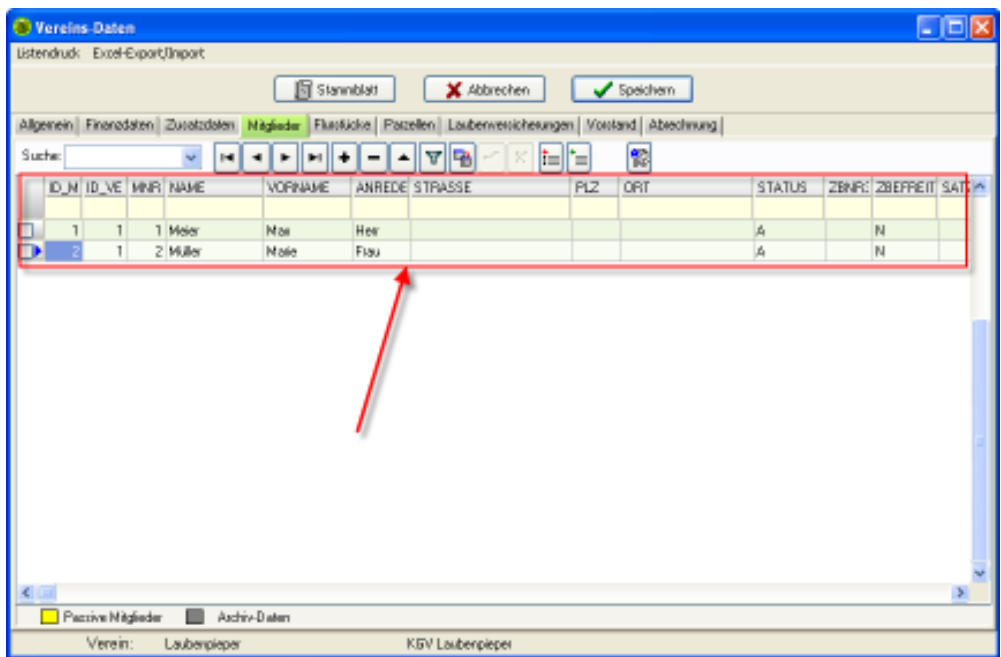

Als nächstes geben wir Flurstücksdaten und Parzellen zum Verein ein.

#### **3. Eingabe Flurstück**

Zur korrekten Pachtabrechnung und Parzellenanlage ist ein Flurstück mit Verpächter erforderlich. Alle Angaben können später korrigiert werden, es geht zunächst nur im das Anlegen der Daten.

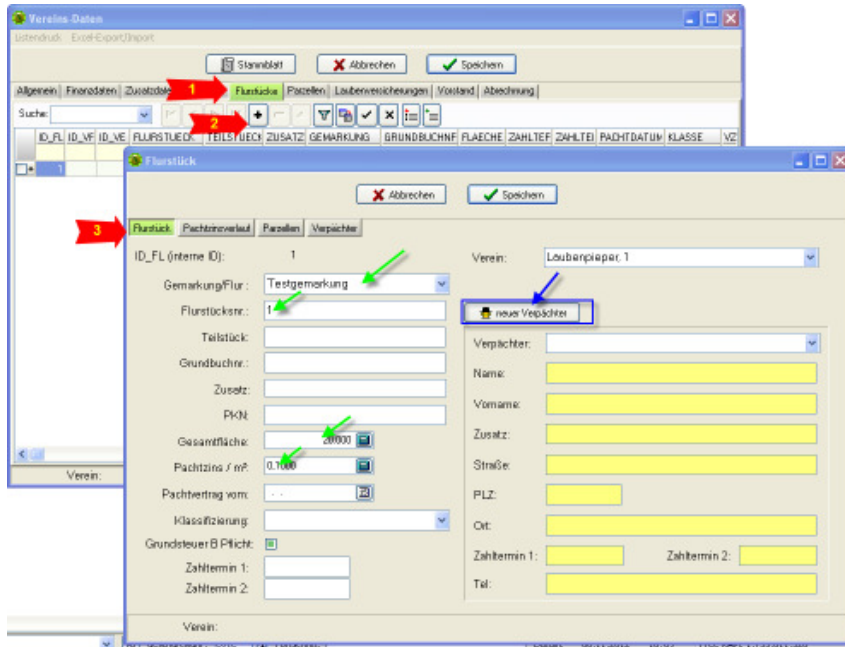

Die Testgemarkung ist bei der Installation vorangelegt, wählen Sie sie zunächst aus, später werden wir die Daten anpassen.

Klicken Sie abschließend auf die blau markierte Schaltfläche zum Anlegen des Verpächters.

## **4. Eingabe Verpächter zum Flurstück**

Es reichen folgende Minimalangaben:

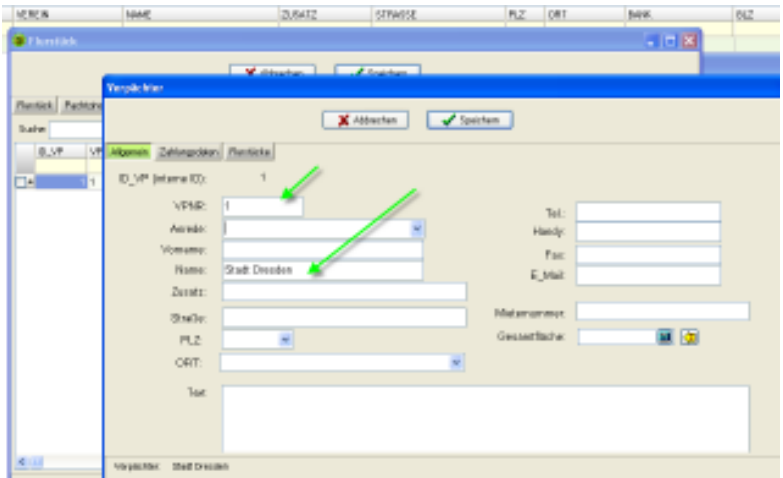

Schließen Sie bitte die Formulare für Verpächter, Verpächterliste und Flurstück jeweils mit "Speichern".

Als nächsten geben wir Parzellen ein und verbinden die Mitglieder mit den Parzellen.

#### **5. Eingabe von Parzellen**

Jede Parzelle bekommt eine Nummer und kann ein Attribut erhalten, also im Beispiel 1a, wobei "a" als Atribut bezeichnet wird und in das entsprechende Feld einzugeben ist. (oranger Pfeil). Die Mitglieder (bei MNR) und das Flurstück waählen Sie bitte über die Nachschlagefelder (Button rechts im Eingabefeld) aus. Die Pacht pro m² wird vom Flurstück übernommen (gelbes Feld unten).

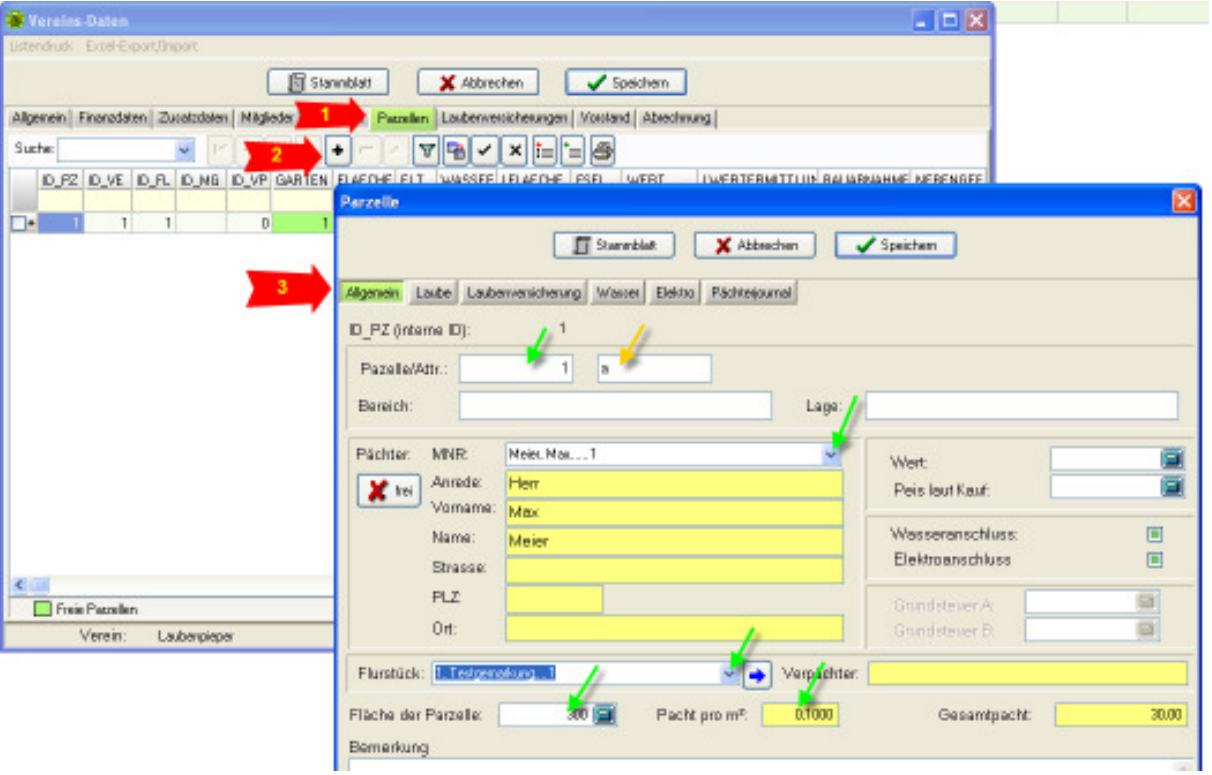

Geben Sie bitte 3 Parzellen ein, etwa wie folgend:

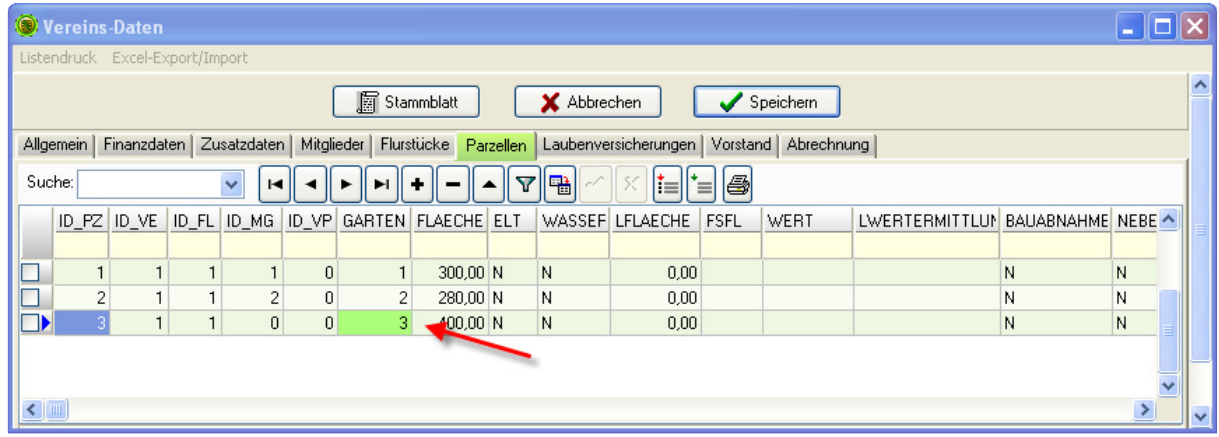

Da wir nur zwei Mitglieder angelegt haben, lassen wir die Parzelle drei ohne Mitgliedszuordnung, d.h. die Parzelle ist frei. In der Tabelle wird das dann grün markiert.

Als nächstes legen wir den Vereinsvorsitzenden an.

#### **6. Vorstand eingeben**

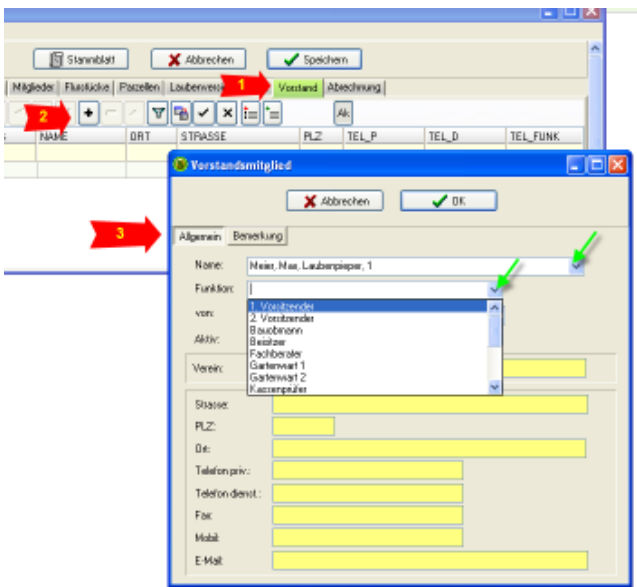

Achten Sie bitte darauf, dass ein Häkchen beim AKTIV gesetzt ist, sonst verschwindet der Eintrag nach OK, da per Voreinstellung nur aktive dargestellt werden.

#### **7. Laubenversicherungen**

Die nächste Karteikarte innerhalb der Vereinsdaten enthält informativ die Laubenversicherungen des Vereins. Sie können hier allerdings nicht eingegeben werden, weil sie jahres- und parzellenbezogen sind. Wir überspringen diesen Punkt zunächst.

#### **8. Abrechnung**

Das ist die zentrale Schaltstelle für die Vereinsabrechnung.

#### **8. 1. Versicherungsbedingungen Laubenversicherung**

Das ist die zentrale Schaltstelle für die Vereinsabrechnung. Wir geben als erstes die Versicherungsbedingen für die Laubenversicherung ein:

**COLOR** 

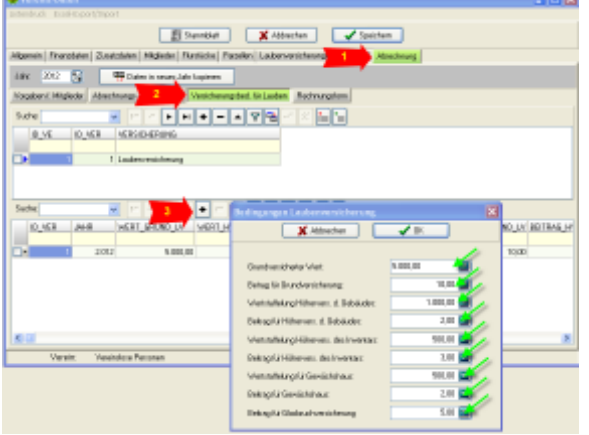

Dabei handelt es sich für die Vorgaben für der Laubenversicherung (wir nehmen an, es gibt nur eine Versicherungsgesellschaft) aller Parzellen für ein konkretes Jahr.

Als nächstes sehen wir uns allgemeine Abrechnungsvorgaben an.

#### **8.2. Abrechnungseinstellungen**

Für's erste können die Einstellungen so belassen werden, wie sie vorgegeben sind. Näheres s. Handbuch.

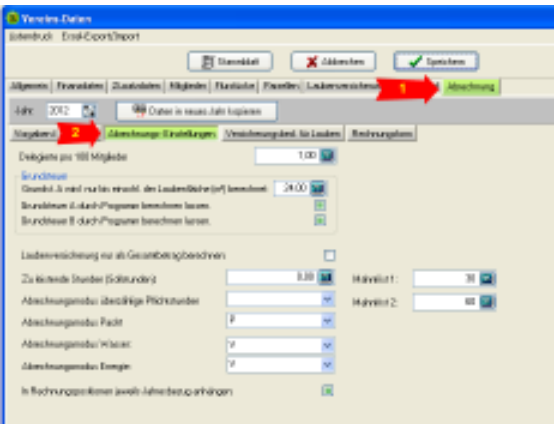

#### **8.3. Vorgaben für Mitglieder**

Hierbei handelt es sich um einen Kostenarten-Katalog für die Mitgliederabrechnung.

Nach der Installation ist der leer. Gleichwohl gibt es im Programm jedoch vordefinierte Kostenarten, die i.a. für die Vereinsabrechnung üblich sind.

Mittels der folgenden Funktion werden diese Vorgaben übernommen. (Näheres s. Handbuch.)

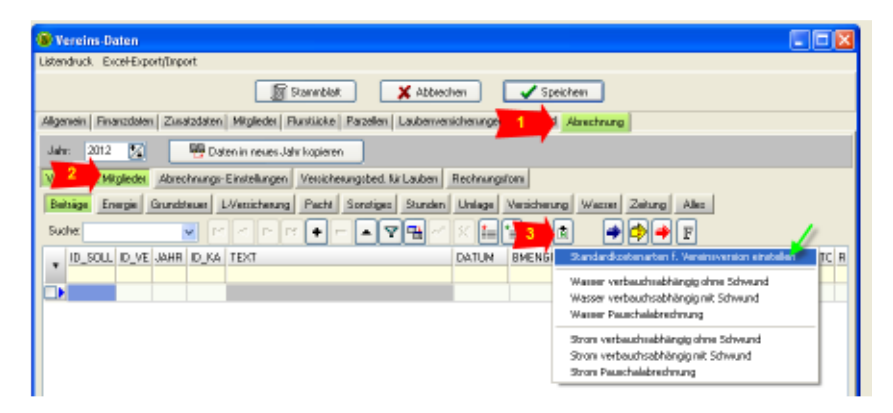

Danach gibt es einen Katalog von Kostenarten, unterteilt in einzelne Gruppen. Nachfolgend sehen Sie die Gruppe Beiträge.

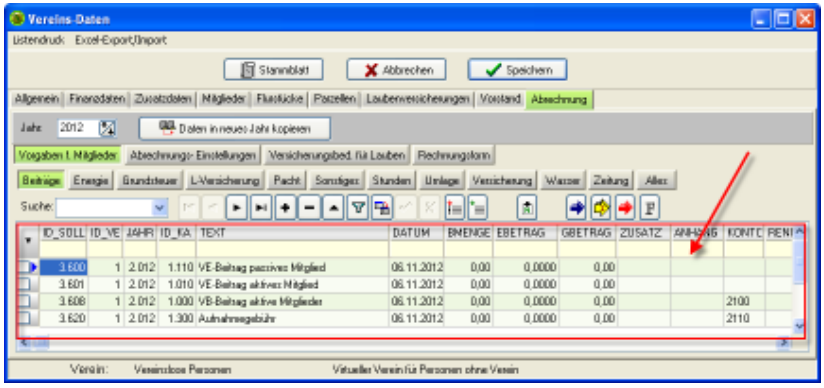

Zur weiteren Arbeit, speziell der Rechnungslegung , finden Sie weitergehende Informationen im Handbuch.